# **X TechSmith Relay**

### TechSmith Relay LTI Integration

If your organization is already using a learning management system (LMS) for content delivery, you may be able to use learning tool interoperability (LTI) protocol to integrate with TechSmith Relay. In this example, we'll walk through integrating TechSmith Relay with Moodle, a popular open-source LMS. At the end of this guide, you'll find additional notes about integrating TechSmith Relay with Canvas and Blackboard.

### Why integrate through LTI?

While it's possible to share videos with students using embed code or video URLs, an LTI integration provides the following benefits:

- Viewers do not need to manage separate TechSmith accounts to view TechSmith Relay videos. Instead, they are authorized via their LMS credentials.
- The content is delivered within a system (an existing LMS) already familiar to viewers.

**Before you get started:** To complete the LTI integration, you will need to access both the TechSmith Relay Site Administration panel and the administration panel of your LMS. In many organizations, the TechSmith Relay administrator and LMS administrator are the same person. If this is not the case, some external coordination may be necessary, to gain access to both.

### Setting up an LTI integration in the TechSmith Relay Site Administration panel

- 1. Log into your TechSmith Relay instance as a site administrator.
- 2. Access the Site Admininistration panel via your TechSmith Relay profile options.

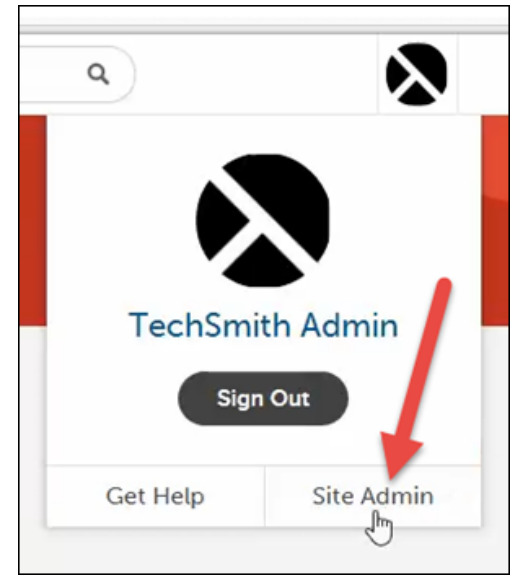

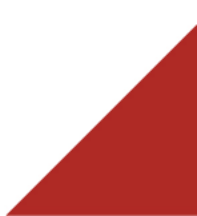

# **N TechSmith Relay**

3. Under Settings, locate the LTI Integrations section (mid-way down the page). All existing LTI integrations are listed here. To start, you'll have none. Click add new integration to add one.

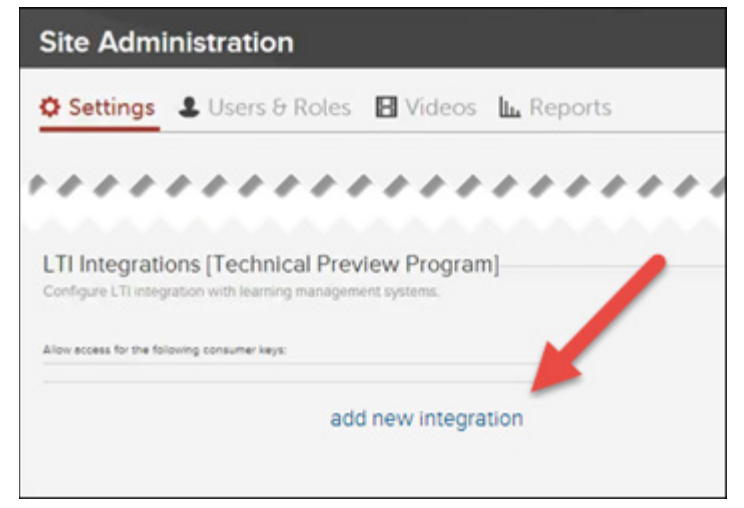

4. Name the integration (typically the name of the LMS) and click Add Integration.

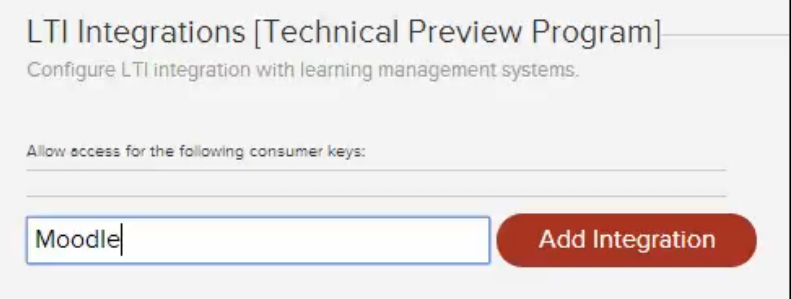

5. The Integration Details are displayed.

**Note:** The Key and Secret are randomly generated, and are unique to not only your TechSmith Relay instance, but also to this particular LTI integration. The Launch URL will be the same for every integration.

┑

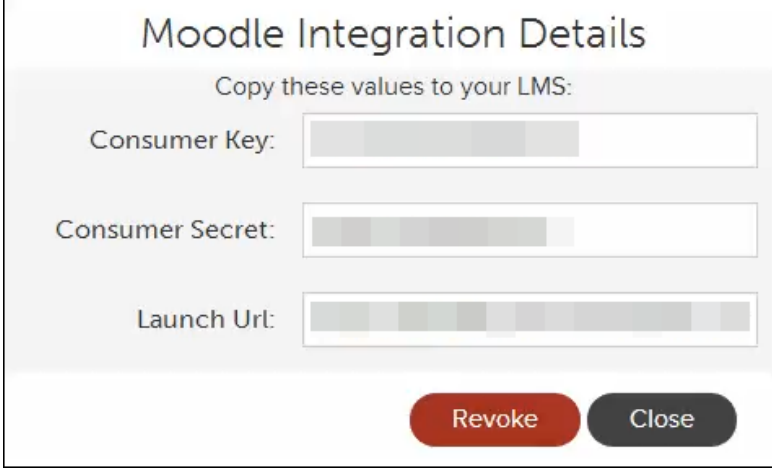

These fields will need to be copied and pasted into your LMS.

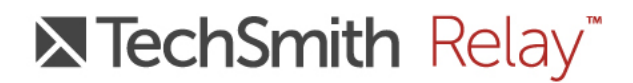

The next section will cover how to complete the integration in your LMS administration panel. However, if you need to open the Integration Details at a later time, click the integration name.

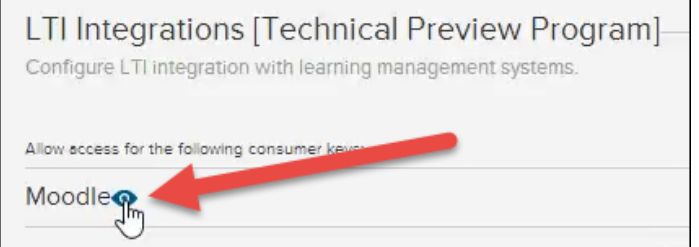

### Completing the LTI integration in an LMS (example: Moodle)

These next steps will vary, depending on the LMS.

- 1. Log into your LMS as an administrator and access the LMS administration panel.
- 2. Locate the option for managing LTI integrations. In Moodle, the setting is found under Site Administration > Plugins > Activity Modules > LTI.

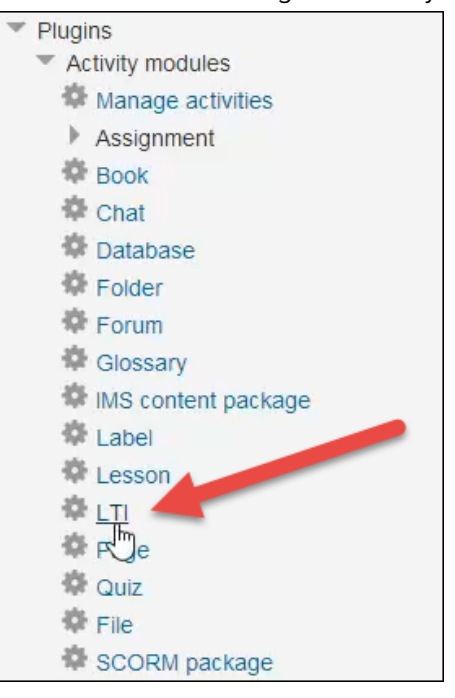

3. Click Add external tool configuration.

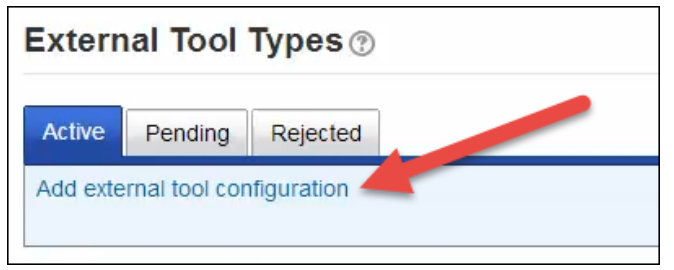

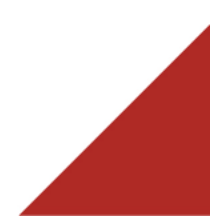

## **N TechSmith Relay**

- 4. Provide a name for the new tool that instructors will recognize.
- 5. Paste in the URL, Key, and Secret from the TechSmith Relay LMS Integration Details.

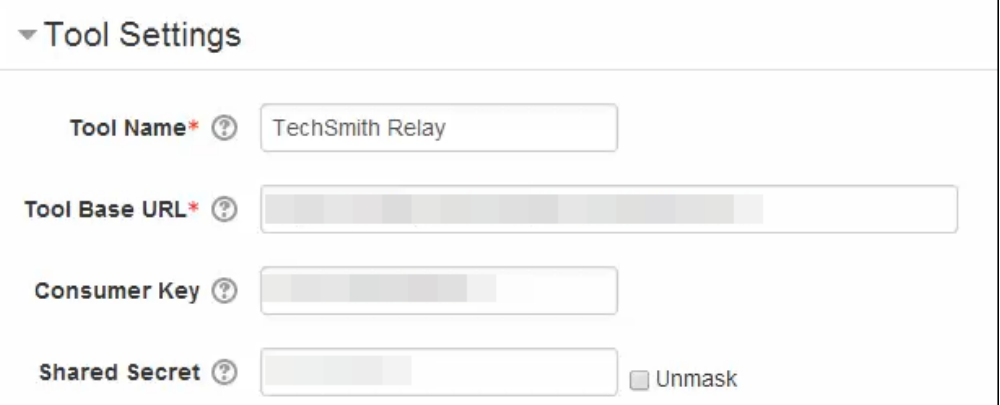

**Note:** These fields may have slightly different names, depending on what LMS you're working with.

6. **Important:** Under Privacy, set the email sharing to Always. TechSmith Relay needs an email address from the user to track views and quizzing on TechSmith Relay videos.

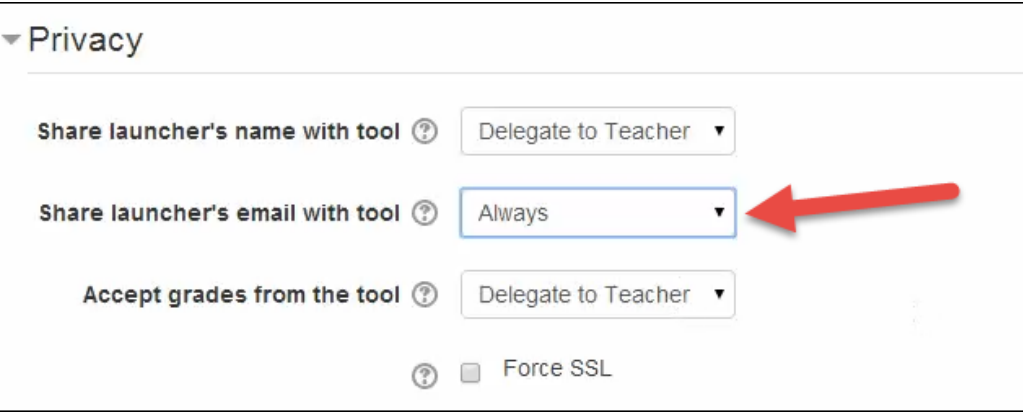

- 7. Click Save changes to finalize the LTI integration.
- 8. The integration is listed with the name you provided:

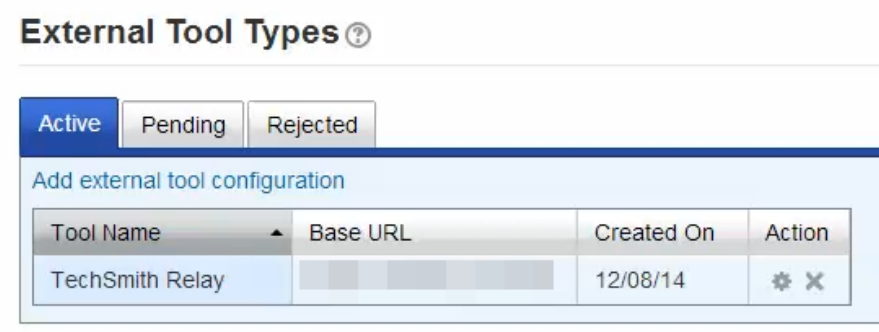

This completes the integration. The next section walks through adding a TechSmith Relay video to a Moodle course using the LTI tool.

# N TechSmith Relay"

### Adding a TechSmith Relay video to a course (example: Moodle)

Instructors who would like to add TechSmith Relay videos to their courses should follow these steps:

1. In a Moodle course, click Add an activity or resource.

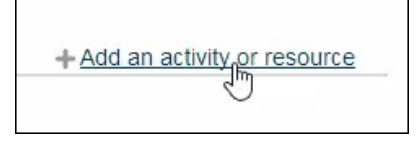

2. Select External Tool from the Activities list.

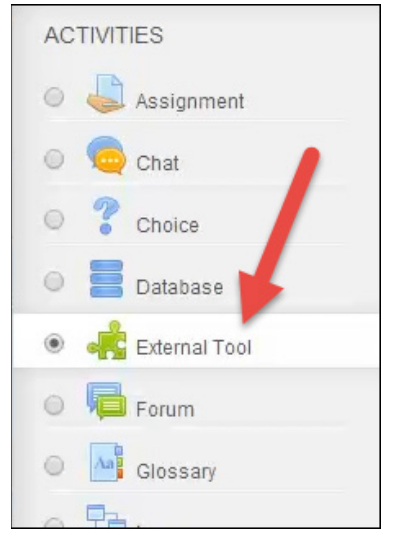

3. Under the External tool type drop-down, select the tool (named by your LMS administrator) that allows you to insert TechSmith Relay content.

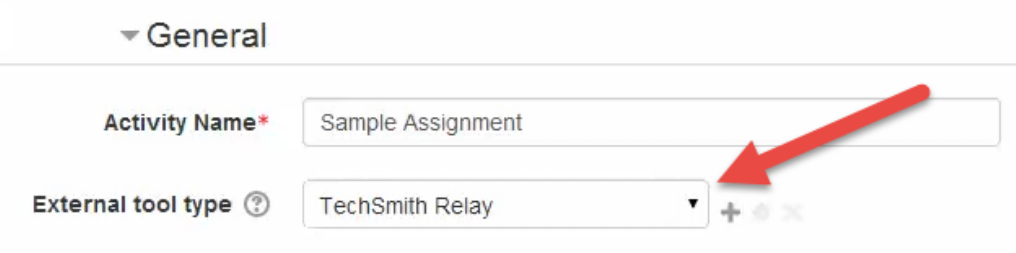

4. Click the Save button to continue.

# **X TechSmith Relay**

5. Using the tabs, locate the video you would like to add, and click the Add Video button.

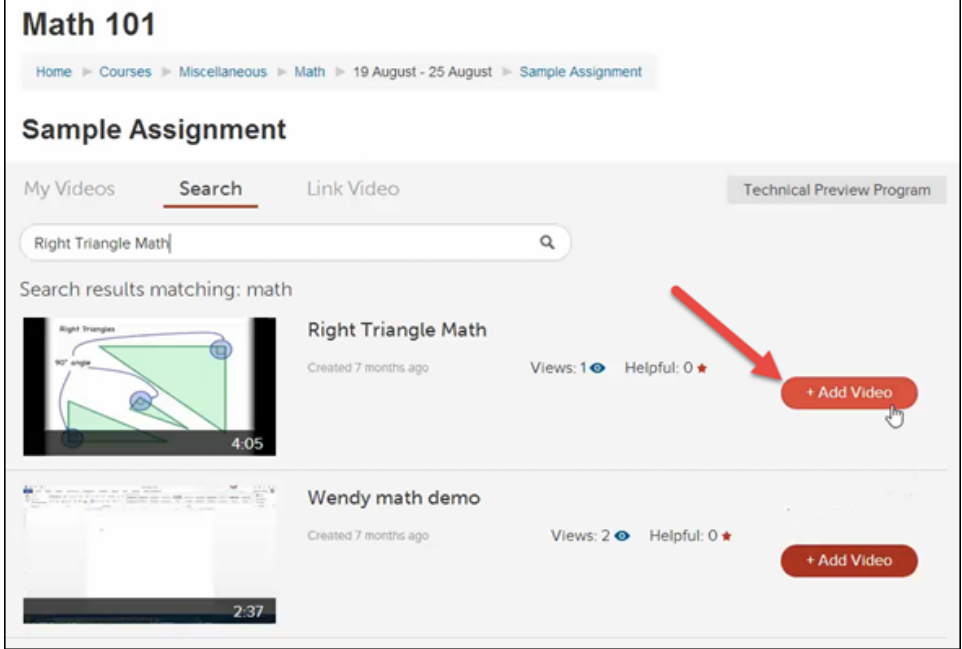

6. The video can now be viewed by students accessing this activity.

### Common questions about managing a TechSmith Relay LTI integration

#### Q: Will instructors still get quizzing results and view analytics?

A: Yes, instructors will still receive nightly email reports. They will also be able to log into their TechSmith Relay site and access video reports and analytics there.

Q: Can TechSmith Relay send quiz results to an instructor's LMS gradebook? A: Not at this time.

#### Q: How do I revoke an LMS integration?

A: In the TechSmith Relay Site Administration panel, go to Settings > LTI Integrations. Click on the integration name to open the Integration Details, and then choose Revoke.

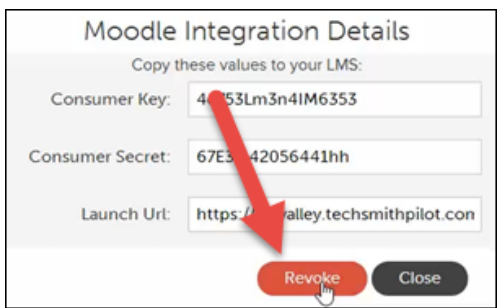

It is also recommended that you remove a revoked integration from your LMS, through the LMS administration panel. Failure to do so will leave an external tool in the system that can be used in new activities, but will not function properly.

# **X TechSmith Relay**

#### Q: What if I accidentally revoke an integration?

A: If you mistakenly revoke an integration, add it again in the TechSmith Relay Site Administration panel. This will generate a new Key and Secret. Use the new Key and Secret to update the integration in your LMS administration panel.

#### Notes about other specific learning management systems

Below are some notes about other specific LMS options. If your LMS is not listed here, you may still be able to set up a TechSmith Relay integration.

#### **Canvas**

The process for adding an LTI integration in Canvas is very similar to Moodle. TechSmith Relay has been tested with - and should work with - Canvas.

#### **Blackboard v9.1.8**

To add an LTI integration in Blackboard (v9.1.8):

- 1. Navigate to: System Admin > Building Blocks > Basic LTI Tool Providers
- 2. Choose Register Private Domain.

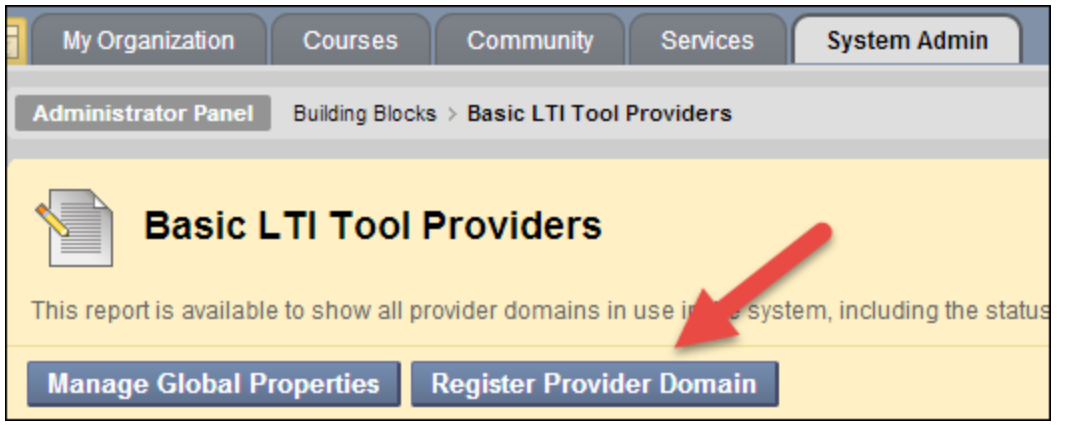

3. In the Provider Domain field, paste your Launch URL.

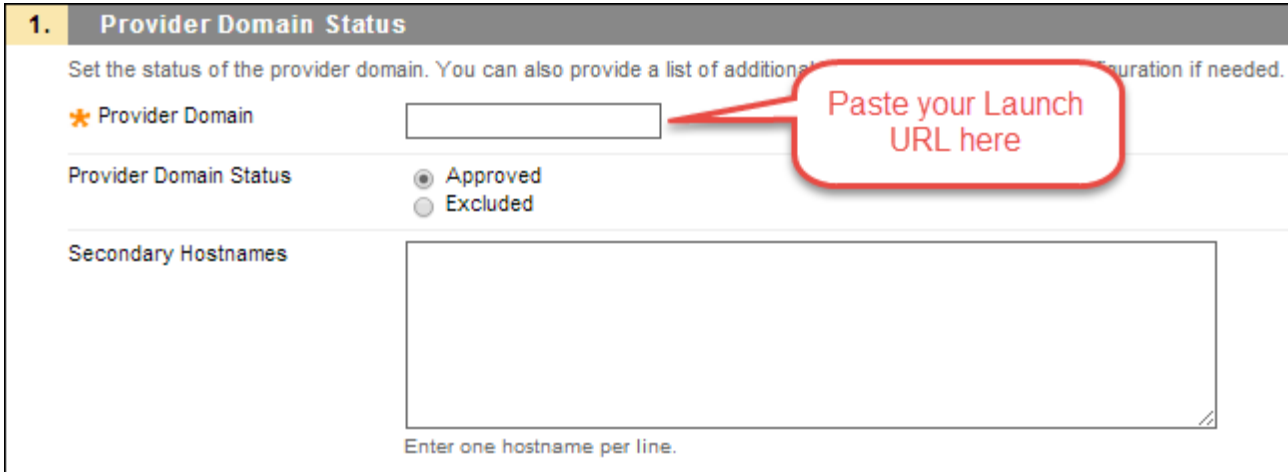

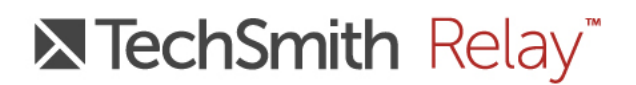

4. Under the Default Configuration, choose Set globally. Then paste the Key and Secret into the appropriate fields.

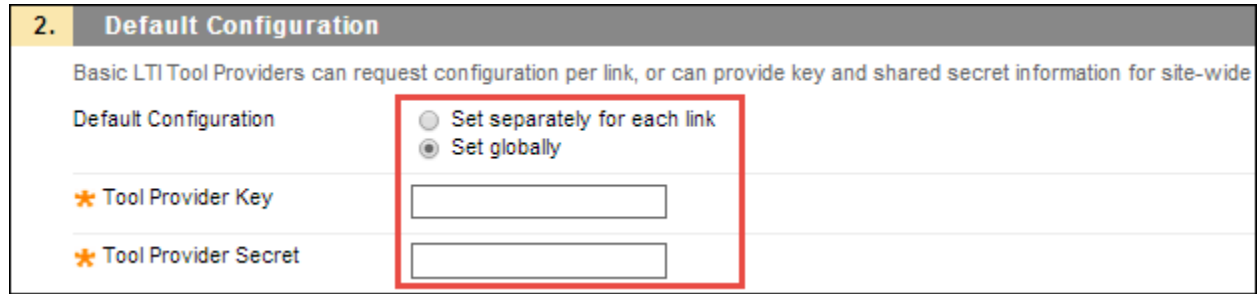

5. Under Organization Policies > User Fields to Send, check Constituency in Course (newer version may be listed as Role in Course) and Email Address.

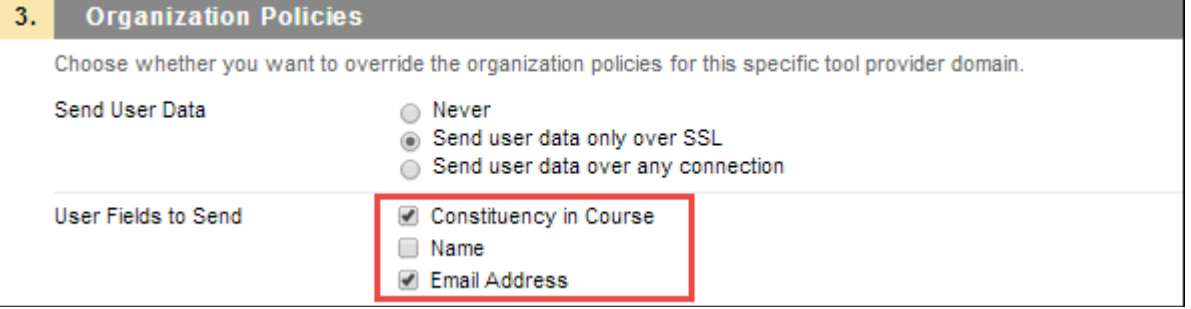

- 6. Click Submit to save changes.
- 7. For the domain you just created, click the chevron and then select Manage Placements.

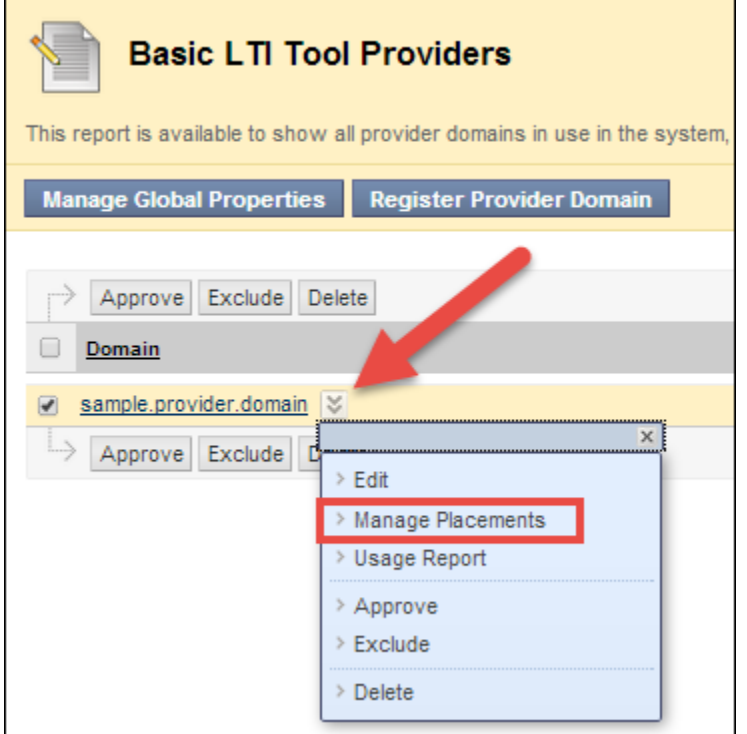

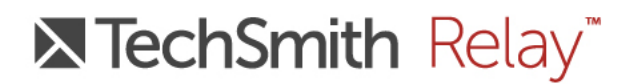

8. Under Placement Information, change Type to Content Type: Tools.

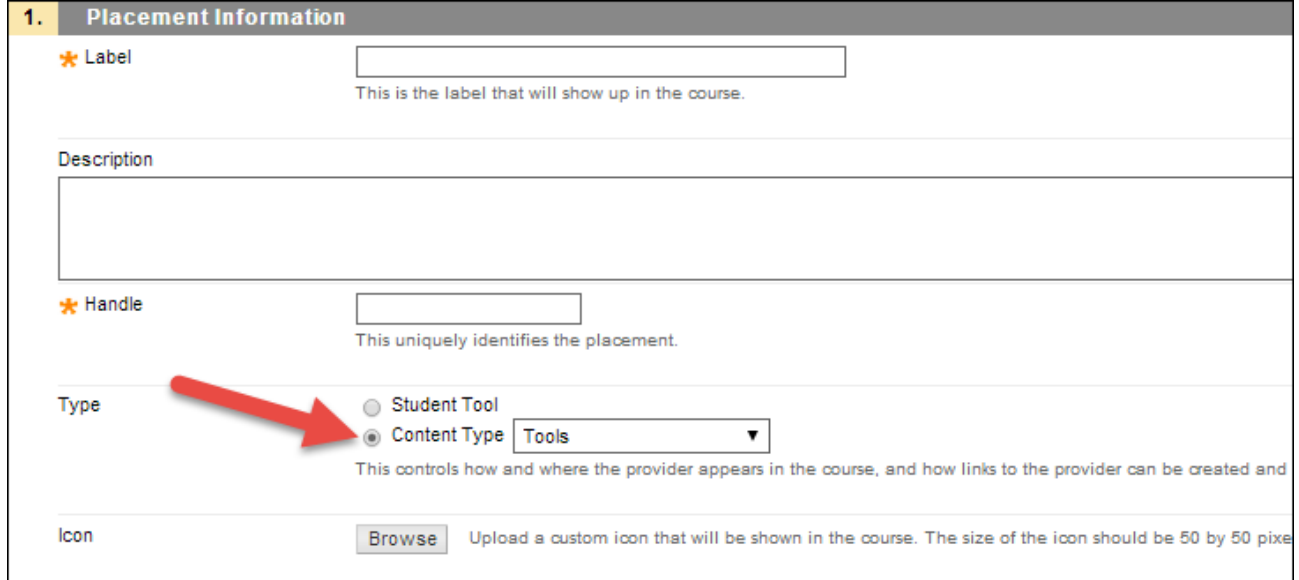

9. Click Submit to save the changes.

*Document end*